# NTOUCH

# *N Touch Treasury ACH User Guide*

*Revised 12-15-17*

TreasurySupport@NTouchBanking.com

(833) 846-2699

# ACH

Within **Payments** > **ACH**, you can create ACH payments and templates, import layouts, view templates, ACH payments, and recurring ACH payment lists, and search ACH recipients.

#### **TIP**

You may be prompted for authentication by receiving a text or phone call that requires you to respond with a code combined with a PIN, within a time limit.

### Create ACH Payment

Use the *Create ACH Payment* view to create an ACH payment manually, initiate an ACH payment from a template, or upload a NACHA formatted file.

#### **Manual Entry**

Use this option to create an ACH template manually by entering all payment details in an online template.

#### **From Template**

Use this option to initiate an ACH payment using a template that has already been created and saved to your template list.

#### **Upload NACHA File**

If you have a template that is already prepared and formatted to NACHA specifications, use this option to upload it for immediate use. The template is validated for proper NACHA formatting and all ABA numbers must be valid.

#### **Creating an ACH Payment Manually**

#### **TIP**

You may be prompted for authentication by receiving a text or phone call that requires you to respond with a code combined with a PIN, within a time limit.

- 1. Go to **Payments** > **ACH** > **Create ACH Payment**.
- 2. Within the *Create Payment* tab, select *Manual Entry*.
- 3. Enter a **Payment Name**.
- 4. Enter the **ACH Company Name**, **ACH Company ID**, **SEC Code**, **Entry Description**, and **Discretionary Data** fields.
- 5. Select the **Restrict Payment** check box, if appropriate.
- 6. Select an option from the **Frequency** drop-down list.

Options are:

- *One Time*
- *Weekly*
- *Every Two Weeks*
- *Twice a Month*
- *Monthly*
- *Quarterly*
- *Every 6 Months*
- *Annually*
- <sup>7.</sup> Select the **Effective Date** of this ACH payment using the **C** calendar feature.
- 8. Select the **Offset Account**, if applicable.
- 9. Select **Add Recipients** to proceed to the *Manage Recipients* tab.
	- a) Enter the **Recipient Name**.
	- b) Enter the recipient's **ID Number**.
	- c) Enter the recipient's **Account Number**.
	- d) Select *Checking*, *Savings*, or *Loans* from the **Account Type** drop-down list.
	- e) Enter the **Routing Number** for the previously entered **Account Number**.
	- f) Select *DR* or *CR* from the **Credit/Debit** drop-down list to determine the type of ACH payment.
	- g) Enter the **Amount** of this ACH payment.
	- h) Select the **Prenote** check box, if appropriate.
	- i) Select **Addenda**, enter the information, and then select **Save**, if appropriate.
	- $j$ ) Select **t** to add a new recipient row, if necessary, and then complete the information.

10.Select **Review**.

You proceed to the *Review* tab.

11.Review the information entered to ensure that it is accurate.

12.Select **Confirm**.

You proceed to the *Confirmation* tab, confirming that you created an ACH payment.

#### **Creating an ACH Payment from a Template**

Select the template, confirm or update the recipient list, and then enter the effective date within this task.

#### **TIP**

You may be prompted for authentication by receiving a text or phone call that requires you to respond with a code combined with a PIN, within a time limit.

- 1. Go to **Payments** > **ACH** > **Create ACH Payment**.
- 2. Within the *Create Payment* tab, select *From Template*.
- 3. Select the check box beside the appropriate template name, and then select **Initiate Selected Templates**.

The *ACH Payments Detail* screen appears.

- 4. Change the **ACH Company ID**, **SEC Code**, **Entry Description**, and **Discretionary Data** fields, as needed.
- 5. Select the **Restrict Payment** check box, if appropriate.
- 6. Select an option from the **Frequency** drop-down list.

Options are:

- *One Time*
- *Weekly*
- *Every Two Weeks*
- *Twice a Month*
- *Monthly*
- *Quarterly*
- *Every 6 Months*
- *Annually*
- <sup>7.</sup> Select the **Effective Date** of this ACH payment using the **C** calendar feature.
- 8. Select the **Offset Account**, if applicable.
- 9. Select **Add Recipients** to proceed to the *Manage Recipients* tab.
	- a) Enter the **Recipient Name**.
	- b) Enter the recipient's **ID Number**.
	- c) Enter the recipient's **Account Number**.
	- d) Select *Checking*, *Savings*, or *Loans* from the **Account Type** drop-down list.
	- e) Enter the **Routing Number** for the previously entered **Account Number**.
- f) Select *DR* or *CR* from the **Credit/Debit** drop-down list to determine the type of ACH payment.
- g) Enter the **Amount** of this ACH payment.
- h) Select the **Prenote** check box, if appropriate.
- i) Select **Addenda**, enter the information, and then select **Save**, if appropriate.
- $\mathbf{j}$ ) Select **+ Add** to add a recipient row, if necessary, and then complete the information.

#### 10.Select **Review**.

You proceed to the *Review* tab.

11.Review the information entered to ensure that it is accurate.

12.Select the **Apply Updates to the Template** check box, if appropriate.

This updates the template saved on the *ACH Templates* page.

#### 13.Select **Confirm**.

You proceed to the *Confirmation* tab, confirming that you created an ACH payment from a template.

From this screen, you can **Create Another Payment** or view **ACH Payment Activity**.

#### **TIP**

Select **Download** to download the information into PDF format. A **Print** option is also available.

#### **Creating an ACH Payment from Multiple Templates**

Select the templates, confirm or update the recipient list, and then enter the effective date within this task.

**TIP**

You may be prompted for authentication by receiving a text or phone call that requires you to respond with a code combined with a PIN, within a time limit.

- 1. Go to **Payments** > **ACH** > **Create ACH Payment**.
- 2. Within the *Create Payment* tab, select *From Template*.
- 3. Select the check boxes beside the appropriate template names, and then select **Initiate Selected Templates**.

The *ACH Payments Detail* screen appears.

- 4. Select the **One Effective Date for all Templates** check box, if appropriate.
	- a) Select an option from the **Frequency** drop-down list.

Options are:

- *One Time*
- *Weekly*
- *Every Two Weeks*
- *Twice a Month*
- *Monthly*
- *Quarterly*
- *Every 6 Months*
- *Annually*
- b) Select the **Effective Date** of this ACH payment using the **calendar feature**.
- 5. Select **Edit Batch** within each section of the *ACH Payments Detail* screen, as needed.

From this subsection details screen, you can change the **ACH Company ID**, **SEC Code**,

**Entry Description, and Discretionary Data. Select <b>to** to remove a specific recipient. You can also add recipients by performing the following steps.

- a) Select **+ Add Recipient**.
- b) Enter the **Recipient Name**.
- c) Enter the recipient's **ID Number**.
- d) Enter the recipient's **Account Number**.
- e) Select *Checking*, *Savings*, or *Loans* from the **Account Type** drop-down list.
- f) Enter the **Routing Number** for the previously entered **Account Number**.
- g) Select *DR* or *CR* from the **Credit/Debit** drop-down list to determine the type of ACH payment.
- h) Enter the **Amount** of this ACH payment.
- i) Select the **Prenote** and **Hold** check boxes, if appropriate.
- j) Select **Addenda**, enter the information, and then select **Save**, if appropriate.
- k) Select **Save** after changing the information to proceed.
- 6. Review the information entered on the *ACH Payments Detail* screen to ensure that it is accurate.
- 7. Select **Review**.
- 8. Select **Confirm**.

#### **TIP**

Select **Download** to download the information into PDF format. A **Print** option is also available.

#### **Uploading a NACHA Formatted File**

- 1. Go to **Payments** > **ACH** > **Create ACH Payment**.
- 2. Within the *Create Payment* tab, select *Upload NACHA Formatted File*.
- 3. Select **Browse** beside **Select File**, and browse to and select the appropriate file.

Your file must be formatted to NACHA specifications and all ABA numbers must be accurate. The company header record must match a company that you are entitled to create ACH batches for.

4. Select **Upload**.

## ACH Payment Activity

Use the *ACH Payment Activity* view to work with ACH payments.

#### **TIP**

Select **Download** to download the information in a summary or detail view into **PDF** or **CSV** formats. A **Print** option is also available.

You can sort the information in ascending or descending order by selecting individual column headers.

You can select to **Approve** and **Reject** from the *ACH Payment Activity* panel.

#### **NOTE**

If you hover over the *Approval* status bar, approver information appears. This information includes all approvers who approved that transaction, and eligible approvers who can approve it.

You can also select **UnInitiate** or **Cancel** to stop a payment that is already in an *Initiated* status. Selecting **Create New Payment** redirects you to the *Create ACH Payment* view.

Select the **Transaction ID** link to access the *Payment Detail* screen, which displays the details of the payment and recipients. Select **Close** to return to the *ACH Payment Activity* view.

#### **Searching ACH Payments**

#### 1. Go to **Payments** > **ACH** > **ACH Payment Activity**.

2. Complete the fields in the *Search ACH Payment Activity* panel.

#### **TIP**

Select **Reset** for the fields to return to their default settings.

#### **Status**

Select one of the following from the drop-down list:

- *//*
- *Pending Approval*
- *Approval Rejected*
- *Initiated*
- *Uninitiated*
- *Cancelled*
- *Posted*
- *Failed*
- *Expired*
- *Scheduled*

The default is *All*.

#### **ACH Company Name**

Enter the name of the ACH company.

#### **Batch Name**

Enter the name of the batch.

#### **Transaction ID**

Enter the transaction ID number if searching for a specific payment that originated in Treasury Management.

#### **SEC Code**

Select the code from the drop-down list that corresponds to the previous selection. All are selected by default.

#### **Debit Amount**

Select *Specific Amount* or *Range* from the drop-down list. Then, enter the amounts in the text boxes available.

#### **Credit Amount**

Select *Specific Amount* or *Range* from the drop-down list. Then, enter the amounts in the text boxes available.

#### **Initiated Date**

Select either *Range* or *Specific Date* from the drop-down list, and then enter the date using the  $\Box$  calendar feature.

#### **Effective Date**

Select either *Range* or *Specific Date* from the drop-down list, and then enter the date using the  $\Box$  calendar feature.

#### 3. Select **Search**.

The *ACH Payment Activity* panel updates with ACH payments matching the criteria entered and the number of results appears at the bottom. The *ACH Payment Activity* panel allows you to view and work with payments that are in the following statuses:

- *Pending Approval*
- *Approval Rejected*
- *Initiated*
- *Uninitiated*
- *Cancelled*
- *Failed*
- *Expired*
- *Scheduled*

Select the **Transaction ID** link to access the *Payment Detail* page. This is where you can see audit, description, and discretionary data.

## Recurring ACH Payments

Use the *Recurring ACH Payments* view to work with ACH payments that are recurring.

#### **TIP**

Select **Download** to download the information into PDF format. A **Print** option is also available.

You can sort the information in ascending or descending order by selecting individual column headers.

Selecting **Create New Payment** redirects you to the *Create ACH Payment* view.

Select the **Transaction ID** link to access the *Payment Detail* screen, which displays the details of the payment and recipients.

Select **Close** to return to the *Recurring ACH Payments* view.

#### **NOTE**

If you hover over the *Approval* status bar, approver information appears. This information includes all approvers who approved that transaction, and eligible approvers who can approve it.

#### **Searching Recurring ACH Payments**

- 1. Go to **Payments** > **ACH** > **Recurring ACH Payments**.
- 2. Complete the fields in the *Search Recurring ACH Payments* panel.

#### **TIP**

Select **Reset** for the fields to return to their default settings.

#### **Status**

Select one of the following from the drop-down list:

- *All*
- *Pending Approval*
- *Approval Rejected*
- *Cancelled*
- *Scheduled*
- *Completed*

The default is *All*.

#### **ACH Company Name**

Enter the name of the ACH company.

#### **Batch Name**

Enter the name of the batch.

#### **Transaction ID**

Enter the transaction ID number if searching for a specific payment that originated in Treasury Management.

#### **SEC Code**

Select the code from the drop-down list that corresponds to the previous selection. All are selected by default.

#### **Debit Amount**

Select *Specific Amount* or *Range* from the drop-down list. Then, enter the amounts in the text boxes available.

#### **Credit Amount**

Select *Specific Amount* or *Range* from the drop-down list. Then, enter the amounts in the text boxes available.

#### **Created Date**

Select either *Range* or *Specific Date* from the drop-down list, and then enter the date using the  $\Box$  calendar feature.

#### **Frequency**

Select any combination of the following options:

- *Weekly*
- *Every Two Weeks*
- *Twice a Month*
- *Monthly*
- *Quarterly*
- *Every Six Months*
- *Yearly*

All are selected by default.

#### **Next Payment Date**

Select either *Range* or *Specific Date* from the drop-down list, and then enter the date using the  $\ddot{=}$  calendar feature.

3. Select **Search**.

The *Recurring ACH Payments* screen updates with the recurring ACH payments matching the criteria entered and the number of results appears at the bottom. Select the **Transaction ID** link to access the *Details* page.

#### ACH Templates

Use the *ACH Templates* view to work with templates.

#### **TIP**

Select **Download** to download the information into PDF format. A **Print** option is also available.

You can sort the information in ascending or descending order by selecting individual column headers.

You can select **Create New Template** to proceed to the *Create Template* view.

You can select to *Clone*, *Delete*, or *Initiate* a batch from the **Actions** drop-down list.

Select the **Template Name** link to access the *Template Detail* screen, which displays the details of the recipients, including description, audit, and discretionary data. Select **Close** to return to the *ACH Templates* view.

You can also select *Edit* to change the template name, payment, recipient information, and other details.

#### **NOTE**

If you hover over the *Approval* status bar, approver information appears. This information includes all approvers who approved that transaction, and eligible approvers who can approve it.

#### **Searching Templates**

#### 1. Go to **Payments** > **ACH** > **ACH Templates**.

2. Complete the fields in the *Search Templates* panel.

#### **TIP**

Select **Reset** for the fields to return to their default settings.

#### **Status**

Select *All* (default), *Pending Approval*, *Approval Rejected*, or *Ready* to narrow the search results.

#### **ACH Company Name**

Enter the name of the ACH company.

#### **Template Name**

Enter the name of the template.

#### **SEC Code**

Select the code from the drop-down list that corresponds to the previous selection. All are selected by default.

#### **Debit Amount**

Select *Specific Amount* or *Range* from the drop-down list. Then, enter the amounts in the text boxes available.

#### **Credit Amount**

Select *Specific Amount* or *Range* from the drop-down list. Then, enter the amounts in the text boxes available.

#### **Last Updated**

Select either *Range* or *Specific Date* from the drop-down list, and then enter the date using the  $\ddot{=}$  calendar feature.

#### 3. Select **Search**.

The *ACH Templates* view updates with templates matching the criteria entered and the number of results appears at the bottom. The *ACH Templates* view allows you to view and work with templates that are in the following statuses: *Pending Approval*, *Approval Rejected*, or *Ready*.

You can select check boxes for certain templates, or select all that are ready. Use the **Actions** drop-down menu to *Delete*, *Clone*, or *Initiate* a batch. Select the **Template Name** link to view, edit, or delete its details.

#### **Create New Template**

Use the *Create New Template* view to create templates and upload the NACHA formatted file.

#### **Manual Entry**

Use this option to create a template manually by entering all payment details in an online template.

#### **Upload NACHA File**

If you have a template that is already prepared and formatted to NACHA specifications, use this option to upload it for immediate use. The template is validated for proper NACHA formatting and all ABA numbers must be valid.

This process is the same process as described for the *Create ACH Payment* view.

Creating an ACH Template Manually

#### **TIP**

You may be prompted for authentication by receiving a text or phone call that requires you to respond with a code combined with a PIN, within a time limit.

#### 1. Go to **Payments** > **ACH** > **ACH Templates**.

2. Select **Create New Template**.

The *Create ACH Template* screen appears.

- 3. On the *Create Template* tab, select *Manual Entry*.
- 4. Complete the fields on the *Create Template* tab.

#### **Template Name**

Enter the name of the template.

#### **ACH Company Name**

Either enter the name of the ACH company or select **Search**, and then choose **Select** beside the appropriate **Company Name**. The **ACH Company Name** selection populates

the **ACH Company ID** and **SEC Code** fields automatically, and also enables the remaining fields.

#### **ACH Company ID**

The identification number of the ACH company.

#### **SEC Code**

Select the code from the drop-down list that corresponds to the previous selection. All are selected by default.

#### **Entry Description**

Enter a description.

#### **Discretionary Data**

Enter any other necessary information.

Select the **Restrict Template** check box, if appropriate.

#### **NOTE**

Complete all fields to proceed.

#### 5. Select **Add Recipients**.

You proceed to the *Manage Recipients* tab.

- 6. Select **Import Recipients From File**, if appropriate.
	- a) Select whether the file is **Delimited** or **Fixed Position**.
		- If selected, the button appears gray.
	- b) Choose **Select File**, and then navigate to the file to import.
	- c) Select **Upload**.
- 7. Select **Add Recipient**, if appropriate.
	- a) Enter the **Recipient Name**.
	- b) Enter the recipient's **Account Number**.
	- c) Select *Checking*, *Savings*, or *Loans* from the **Account Type** drop-down list.
	- d) Enter the **Routing Number** for the previously entered **Account Number**.
	- e) Select *DR* or *CR* from the **Credit/Debit** drop-down list to determine the type of batch.
	- f) Enter the **Amount** of this payment.
	- g) Select the **Prenote** and **Hold** check boxes, if appropriate.
	- h) Select **Addenda**, enter the information, and then select **Save**, if appropriate.

#### **NOTE**

Complete all fields to proceed with the batch information.

#### 8. Select **Review**.

You proceed to the *Review* tab.

- 9. Review the information entered to ensure that it is accurate.
- 10.Select **Confirm**.

You proceed to the *Confirmation* tab, receiving a *Success! This template is pending approval* message in green at the top of the tab.

From this screen, you can **Create New Template**, **Initiate Payment**, and view **ACH Payment Activity**.

**TIP**

Select **Download** to download the information into PDF format. A **Print** option is also available.

# ACH Recipients

Use *ACH Recipients* to work with the recipients of ACH payments.

#### **TIP**

Select **Download** to download the information into PDF format. A **Print** option is also available.

You can sort the information in ascending or descending order by selecting individual column headers.

Select the **Transaction ID / Batch Name** link to access the *Detail* screen, which displays the details of the payment and recipients. From the *Detail* screen, you can **Approve** or **Reject** the payment. Select **Close** to return to the *Recurring ACH Payments* view.

#### **Searching for an ACH Recipient**

#### 1. Go to **Payments** > **ACH** > **ACH Recipients**.

- 2. Complete the fields in the *Search Recipients* panel.
	- **TIP**

Select **Reset** for the fields to return to their default settings.

#### **Record Type**

Select if the recipient receives a *Batch* or a single *Payment*, or select *Both*.

#### **Recipient Name**

Enter the name of the recipient of the single and/or batch payment.

#### **Amount**

Select *Specific Amount* or *Range* from the drop-down list. Then, enter the amounts in the text boxes available.

- 3. Select the **Pre Note** and **Hold** check boxes, if applicable.
- 4. Select **Search**.

The *Recipients List* updates with the recipients matching the criteria entered and the number of results appears at the bottom.

# ACH Recipient Import Layout

Use the *ACH Recipient Import Layout* view to define the format for uploading a file of recipient records.

There are two **Upload Format** options available. If you select **Delimited**, indicate the order of the fields in your file. If you select *Fixed Position*, indicate the starting and ending positions of the fields in your file.

#### **Determining the Import Layout**

- 1. Go to **Payments** > **ACH** > **ACH Recipient Import Layout**.
- 2. Select a situation and follow the corresponding steps.

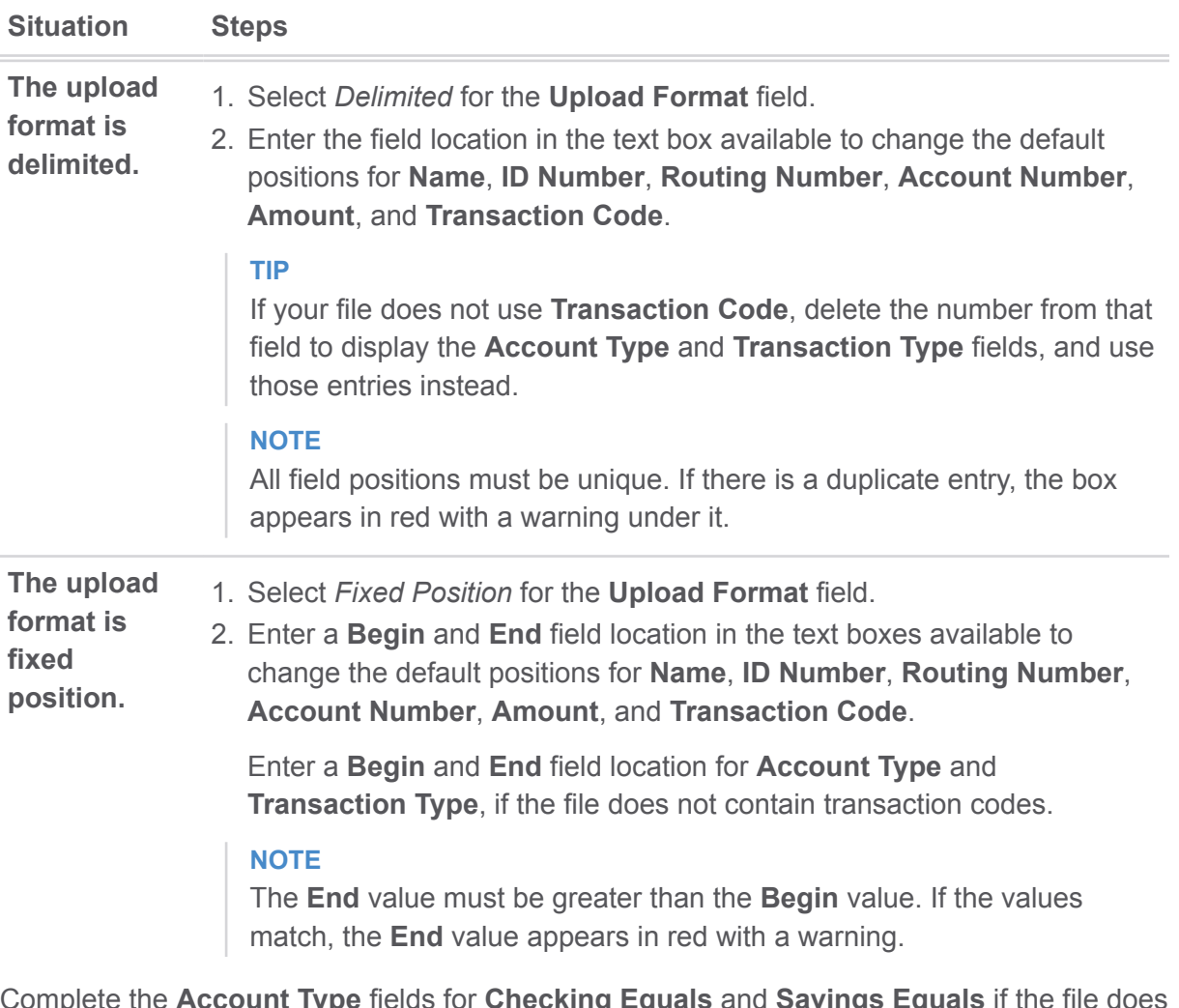

- 3. Complete the **Account Type** fields for **Checking Equals** and **Savings Equals** if the file does not contain transaction codes.
- 4. Complete the **Transaction Type** fields for **Debit Equals** and **Credit Equals** if the file does not contain transaction codes.
- 5. Select **Save**.